$\approx$  OHMIGO®

FÖR LUFTVÄRMEAGGREGAT ACJB FRÅN FLÄKT GROUP

# **INSTALLERA OHMIGO SERVER** FÖR ACJB

Den här guiden är till för installatörer av FläktGroup ACJB.

Läs igenom hela instruktionen innan du börjar.

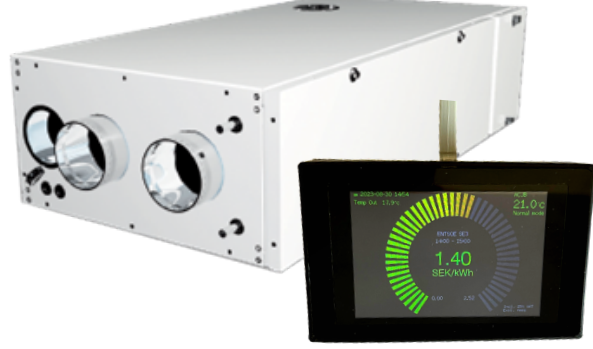

## **Installation**

#### **A. Inkoppling i aggregat**

- 1. <u>Stäng av strömmen till luftvärmeaggregatet</u> och ta av frontluckan till aggregatet.
- 2.Ta ur kabel i kontakt B1 och märk kabel med etikett "RET = RUMSTEMP"
- Ta ur kabel i kontakt B2 (Tilluft) och märk med etikett "FWD = TILLUFT" 3.
- Om kabel finns i kontakt B3 (Option) skall den urkopplas, styrning sker från Ohmigo Server 4.
- Anslut modularkabeln till ACJB interface-kortet och lägg den så att den kan gå ut genom packningen på luckan 5. till ditt ACJB aggregat.
- Sätt i kortet så som bilden visar, var noga så att alla kontakterna passar och alla stiften passar. 6.

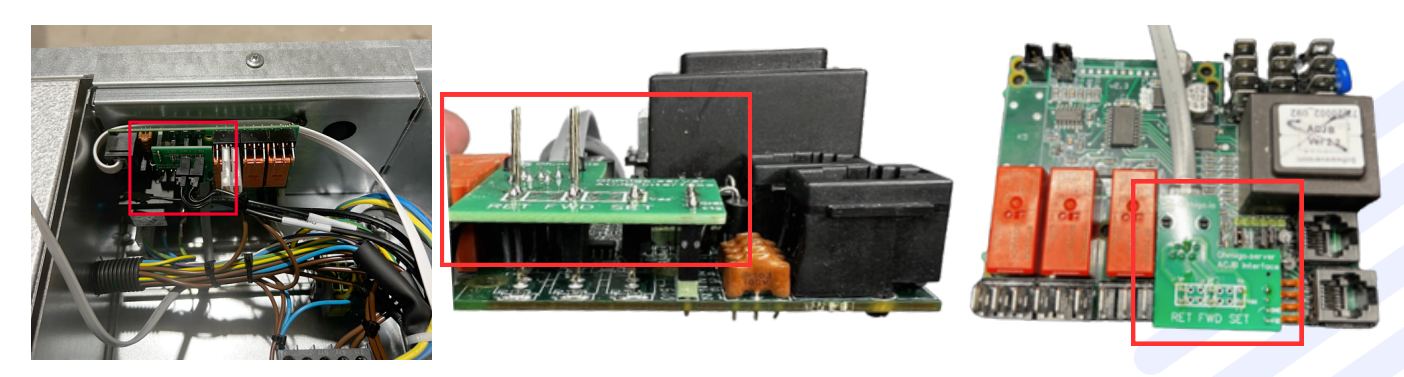

- 7. Sätt tillbaka kabel märkt RET i kontakten för RET (Det är NTC givare och har ingen polaritet)
- 8. Sätt tillbaka kabel märkt FWD i kontakten för FWD (Det är NTC givare och har ingen polaritet)
- 9. Kontrollera att allt är korrekt monterat, låt modularkabeln smita ut genom packningen när du sätter på luckan.
- 10. Låt kabeln hänga utanför luckan och vänta med att ansluta den till Ohmigo Server ACJB.
- 11. Sätt på strömmen till luftvärmeaggregatet och kontrollera att allt fungerar som det skall.
- 12. Anslut modularkabeln till Ohmigo Server ACJB och sätt den på luckan, den sitter bra med magnet fästet.

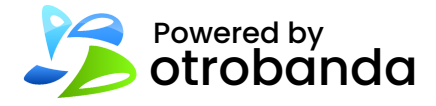

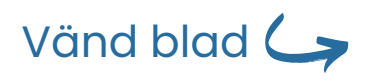

## Mer info: ohmigo.io/support

### **B. Konfiguration**

**SE**

FÖR LUFTVÄRMEAGGREGAT ACJB FRÅN FLÄKT GROUP

Ohmigo Server strömmatas nu från aggregatet.

13. Koppla upp din telefon till enhetens WiFi-nätverk. Nätverksnamnet ser ut enligt följande: "Ohmigo.server+<nummer>". När telefonen är ansluten till nätverket kommer konfigurations-sidan att öppnas automatiskt. Om inte, öppnar du en webbläsare och skriver in "[http://192.168.4.1"](https://192.168.4.1/)

14. Klicka på "Configure WiFi" och fyll i följande:

- SSID och lösenord till kundens WiFi-nätverk.
- Välj ett enhetsnamn. (standard: "server") Byt och använd unika enhetsnamn om det finns flera enheter i samma nätverk.
- Ange e-postadress för notiser om driftstatus.
- Ange ort och land för väderdata. Ange semikolon ";" mellan ort och land. (ex. "stockholm;SE")
- I fältet "ACJBxx" anger du ACJB0 om du inte har någon återförsäljarkod.
- Ange elprisområde (ex. "SE3")

Tryck sedan på "Save" längst ner på sidan och vänta tills Ohmigo Server har startats upp.

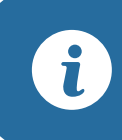

Första gången du ansluter till det Wi-Fi som Ohmigo.server skapar finns de grundläggande inställningarna åtkomliga. Om du vill komma åt alla parametrar så kopplar du kort ur modularkontakten och klickar på skärmen när det står "PRESS SETUP" – då skapar enheten ett Wi-Fi igen som du ansluter och kan ställa in alla parametrar. OBS! Låt ENTSOE och TOKENS vara oförändrade.

## **Gränssnitt och API**

Du kommer åt enheten genom [http://server.local](http://server.local/) och skriver du <http://server.local/syntax> så ser du alla tillgängliga API kommandon.

Skulle ditt lokala nätverk inte hantera mDNS så kan du alltid nå den via dess IP, den ser du på sista sidan på displayen under Local IP: exempelvis 192.168.x.xxx

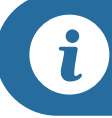

Adresserna ovan för att nå enheten är baserade på standardvärdet för enhetsnamn. Om du byter enhetsnamn når du enheten med det nya enhetsnamnet. Ex. \*\*Enhetsnamn bytt till "server2"\*\* Adress= "http://server2.local"

Det kommer flera uppgraderingar till Ohmigo.server ACJB inom kort, så håll utkik på www.ohmigo.io. Du hittar info om hur du uppdaterar mjukvaran i beskrivningen för API.

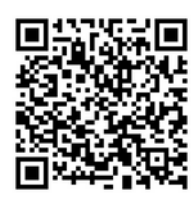

Skanna QR-koden för att se en konfigurationsvideo.

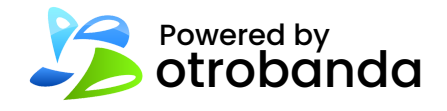

Mer info: ohmigo.io/support